## **GV-N59X128D**

GeForce™ FX 5900 XT グラフィックスアクセラレ ータ

ユーザーズマニュアル

改版 103 12MJ-N59X128D-103

#### 著作権

© 2004年 GIGABYTE TECHNOLOGY CO., LTD **GIGA-BYTE TECHNOLOGY CO., LTD. ("GBT")**が有し ます 。 **GBT** の書面による承諾な しに 、本書の一部また は全部を、転載または複製することを禁じます。 商標 本書に記載されている会社名、製品名は各社の商標または登録商標です。 注 VGA カードの保証が無効となりますので、VGA カードのラベルを剥がさないでください。 情報技術の急速な進歩により 、本書を出版後、 仕様が変更される場合があ りますので 、 ご了承 くだ さ

い。

記載内容の誤り・不適切な表現、誤字脱字など、その結果生じたいかなる損害等に関しても、本書の 作者は一切の責任を負いかねます。

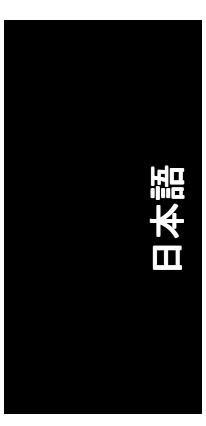

 $3.$ 

且次

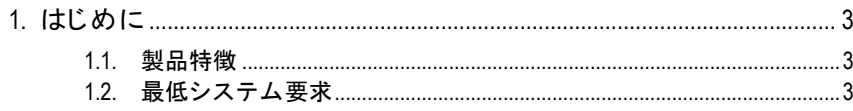

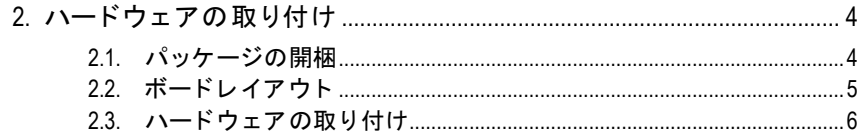

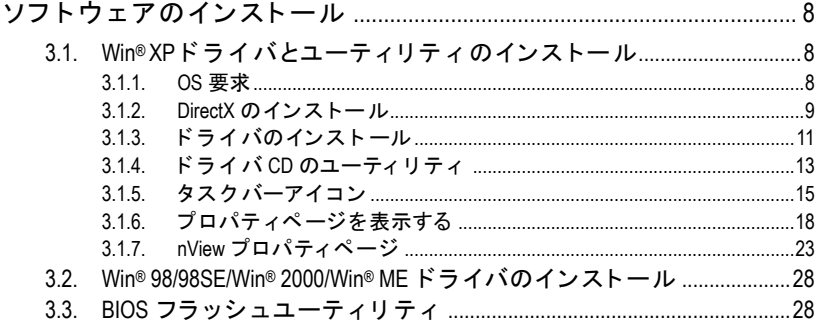

### 

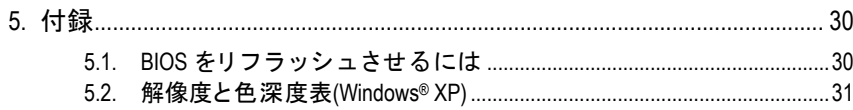

## **1.** はじめに

#### **1.1.** 製品特徴

- **NVIDIA® GeForce™ FX 5900** XT グラフ ィ ッ クスプロセ ッシングユニット (GPU)搭載
- · 新たに AGP 8X および最新の DirectX 9.0 をサポート
- 128MB DDR メモリに統合
- DVI-I、TV-出力および D-Sub コネクタを装備

#### **1.2.** 最低システム要求

- Pentium® III 650MHz または AMD Athlon 650MHz クラスプロセッサ以上、 IBM®または 100% PC 互換機
- · AGP3.0 対応スロット(またはそれ以降)
- OS Win® 98/98SE/Win® 2000/Win® ME/Win® XP
- 64MB システムメモリ
- フルインストール用 50MB のディスクスペース
- CD-ROM または DVD-ROM ドライブ

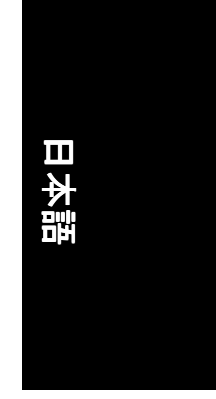

- 3 - さんについて はじめに しょうしょう しょうしょう

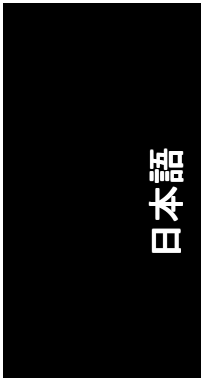

### **2.** ハードウェアの取り付け

#### **2.1.** パッケージの開梱

GV-N59X128D には、以下の品目が含まれています:

- GV-N59X128D グラフィックスアクセラレータ
- GV-N59X128D ユーザーズマニュアル
- ☑ NVIDIA シリーズドライバおよびユーティリティ CD
- $\triangledown$ パワーDVD CD
- ☑ ゲーム CD
- S-Video ケーブル x 1 本
- D サブコネクタへの DVI-I

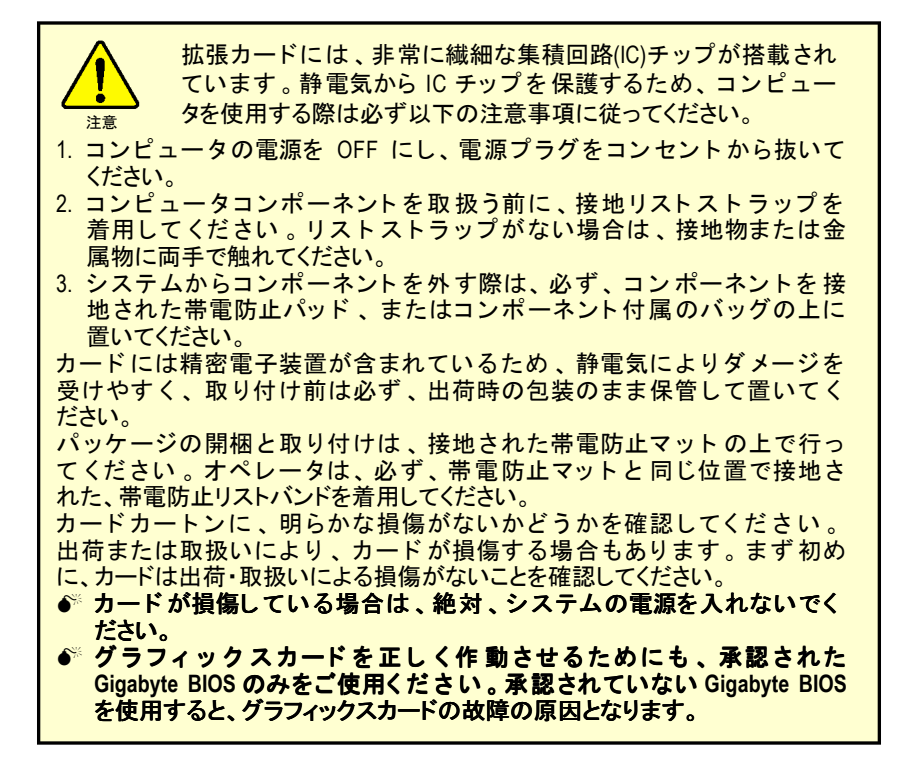

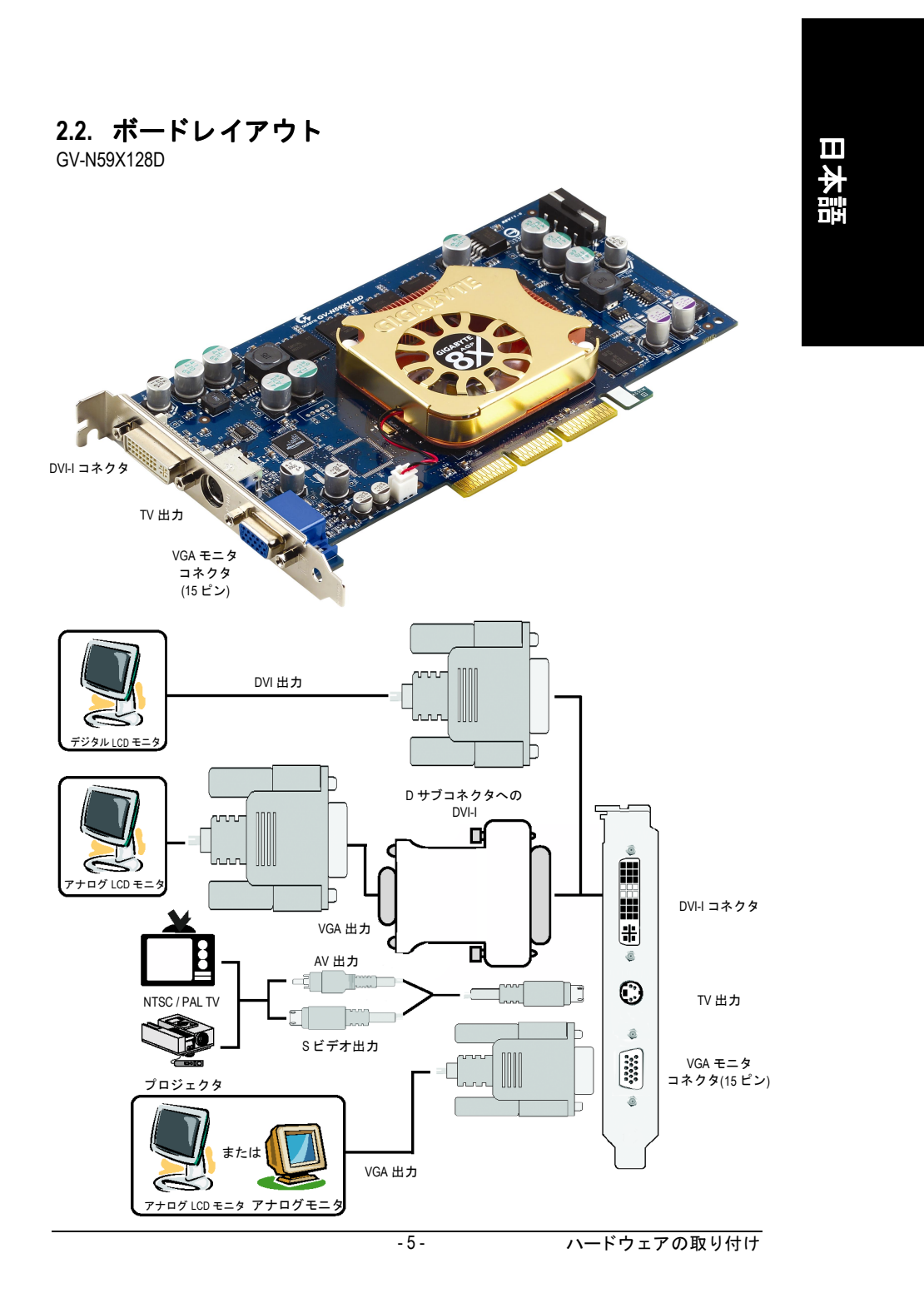

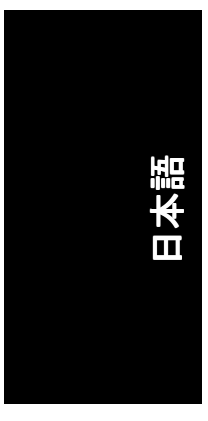

#### **2.3.** ハードウェアの取り付け

グラフィックスカードの取り付け。 グラフィックスアクセラレータカードの取り付け準備ができています。

#### グラフィックスアクセラレータカードを取 り付ける:

1. コンピュータとモニタの電源を OFF に し、コンピュータ背部からディスプレイ ケーブルを外してください。

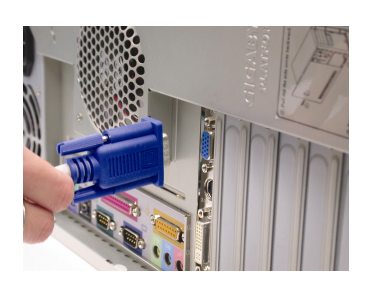

- 2. コンピュータのカバーを外してくださ い 。 カ バーの取り外しに関する詳細は 、 コンピュータマニュアルを参照してくだ さい。
- 3. コンピュータに既存のグラフィックスカ ードすべてを取り外してください。 または、オンボード・グラフィックス機 能がコンピュータに装備されている場合 は、マザーボードにおいて、それを無効 にしなければならない場合があります。 詳細に関しては、コンピュータのマニュ アルをご覧ください。

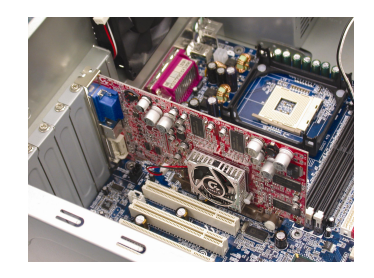

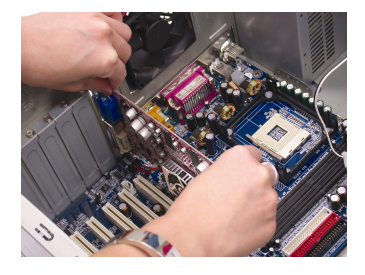

4. AGP スロットの位置を確認してくださ い。必要に応じて、スロットから金属カ バーを取 り外 して くだ さい ; その後 、 AGP スロットにグラフィックスカードを 合わせ 、 カー ドが し っか りはめ込まれる まで押して くだ さい 。

5. カードをねじで固定し、コンピュータの

カバーを戻して くだ さい 。

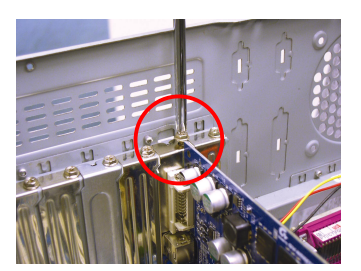

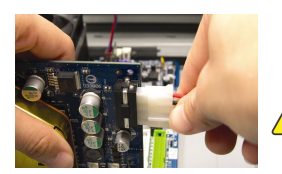

インス トール後 、電源ケーブルを GV-N59X128D グ ラフィックスカードに接続しないと、システム は起動しません 。

6. ディスプレイケーブルをカードに差し込 んでください;そしてコンピュータとモ ニ タの電源を ON にして ください。グラ フィックスカードに DVI コネクタが付属 されている場合は、フラットパネルディ スプレイを適切なコネクタに接続するこ とができます(下記参照)…

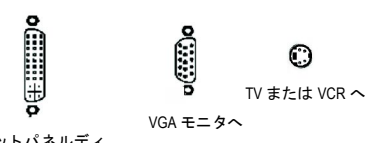

フラットパネルディ<br>- スプレイヘ

グラフィックカードドライバを取り付ける準備ができました。詳細について は、お使い OS を次ページのリス トから選んで くだ さい 。

- 7 - ハードウェアの取り付け

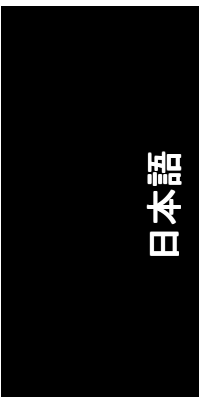

## **3.** ソフトウェアのインストール

#### 本マニュアルにおいて 、 ご使用の **CD-ROM** ドライブレターはド ラ イブ **D** と仮定 されています:

Win<sup>®</sup> 98/98SE/Win<sup>®</sup> 2000/Win<sup>®</sup> ME/Win<sup>®</sup> XP ドライバのインストールは非常に簡単で す。ドライバ CD を CD-ROM ドライブに挿入すると、AUTORUN 画面が表示され ます(表示されない場合は、"D:\setup.exe"を実行してください)。そして、画面の 指示に従い、グラフィックスカードドライバをセットアップしてください。 (3.1.3 項"ドライバのインストール"を参照し、グラフィックスアクセラレータに ドライバをインストールしてください。)

#### **3.1. Win® XP** ドライバとユーティリティのインストール

#### **3.1.1. OS** 要求

- システムにグラフィックスカードドライバをロードする際は、システ ムに DirectX9 以降のバージョンがインストールされていることを確かめ てください。
- ・ SIS 、ALI 、または VIA チップセット から構成されるマザーボードにグラ フィックスカードドライバをインストールする際は、そのマザーボー ドに適したドライバプログラムをインストールしてください。また は、マザーボードドライバに関して、お近くのマザーボード販売店に ご相談ください。

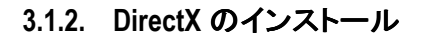

Windows® 98/98SE/Windows® 2000/Windows® ME または Windows® XP 対応の 3D ハード ウェアアクセラレーションを有効にし、3D 性能をより高めるため、Microsoft DirectX をインストールしてください。

● 注 : Windows® 98/98SE/Windows® 2000/Windows® ME または Windows® XP におい て、ソフトウェア MPEG がサポート され るため、 Direct X をまず初めにイン ストールしてください。

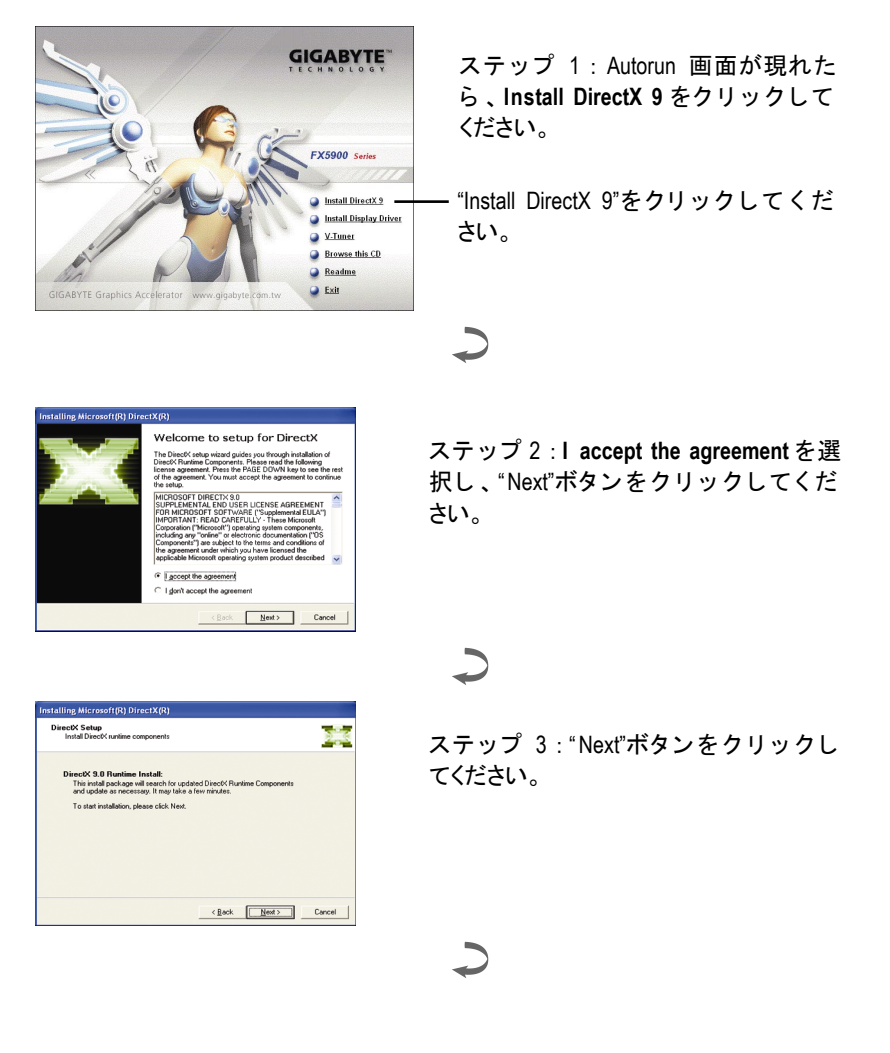

- 9 - ソフトウェアのインストール

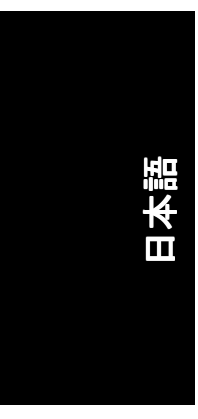

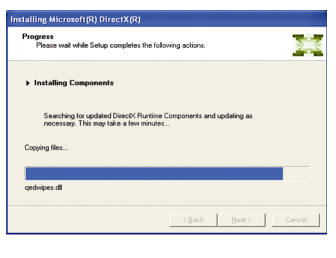

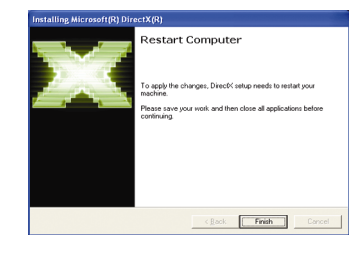

コンポーネントをインストールする。

 $\overline{\phantom{0}}$ 

ステップ 4 : " Finish"をクリックし、コ ンピ ュ ー タを再起動し て く だ さい。 DirectX 9 のインストールが完了しまし た。

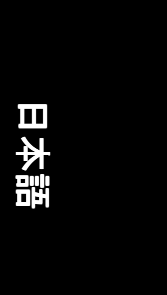

#### **3.1.3.** ドライバのインストール

#### **A.** 新しいハードウェアが検出

初めてグラフィックスカードをコンピュータに挿入すると、Windows は、シス テムにおいて、 新 し いハード ウ ェ アを自動検出し 、"New Hardware Found" メッセ ージが表示されます。 以下は、ステップ・バイ・ステップのインストールガイ ドです。

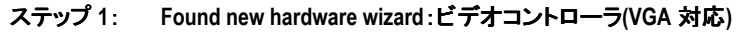

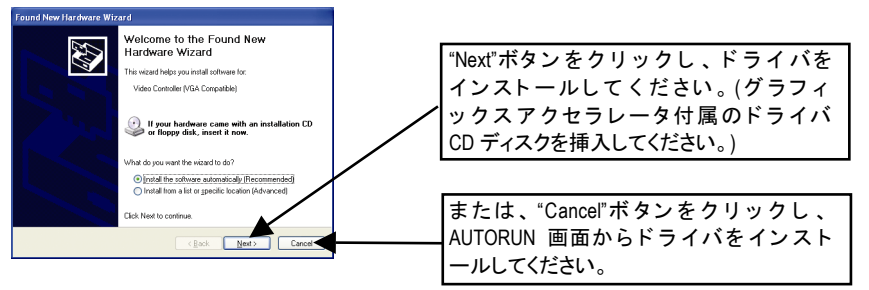

### ステップ **2**: **Found new hardware wizard**:サーチ&インストール

ウィザードはドライバを検索し、それを自動的にインストールします。

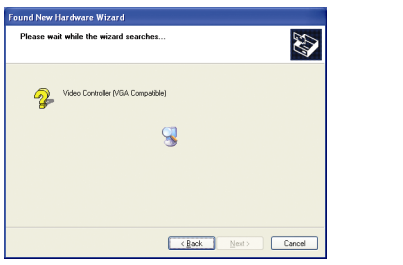

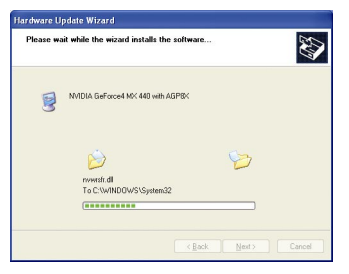

#### ステップ **3**: **Found new hardware wizard**:終了

"Finish"ボタンをクリックし、インストールを終了してください。

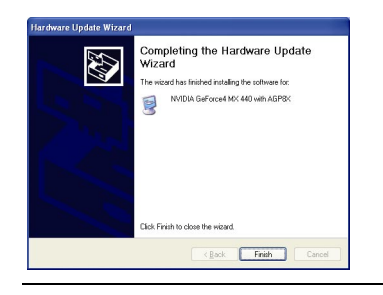

- 11 - ソフトウェアのインストール

#### **B.** ドライバのインストール**(AUTORUN** 画面**)**

CD-ROM ドライブにド ライバ CD デ ィスク を挿入すると 、AUTORUN画面が表示さ れます。AUTORUN 画面が現れない場合、"D:\setup.exe"を実行してください。

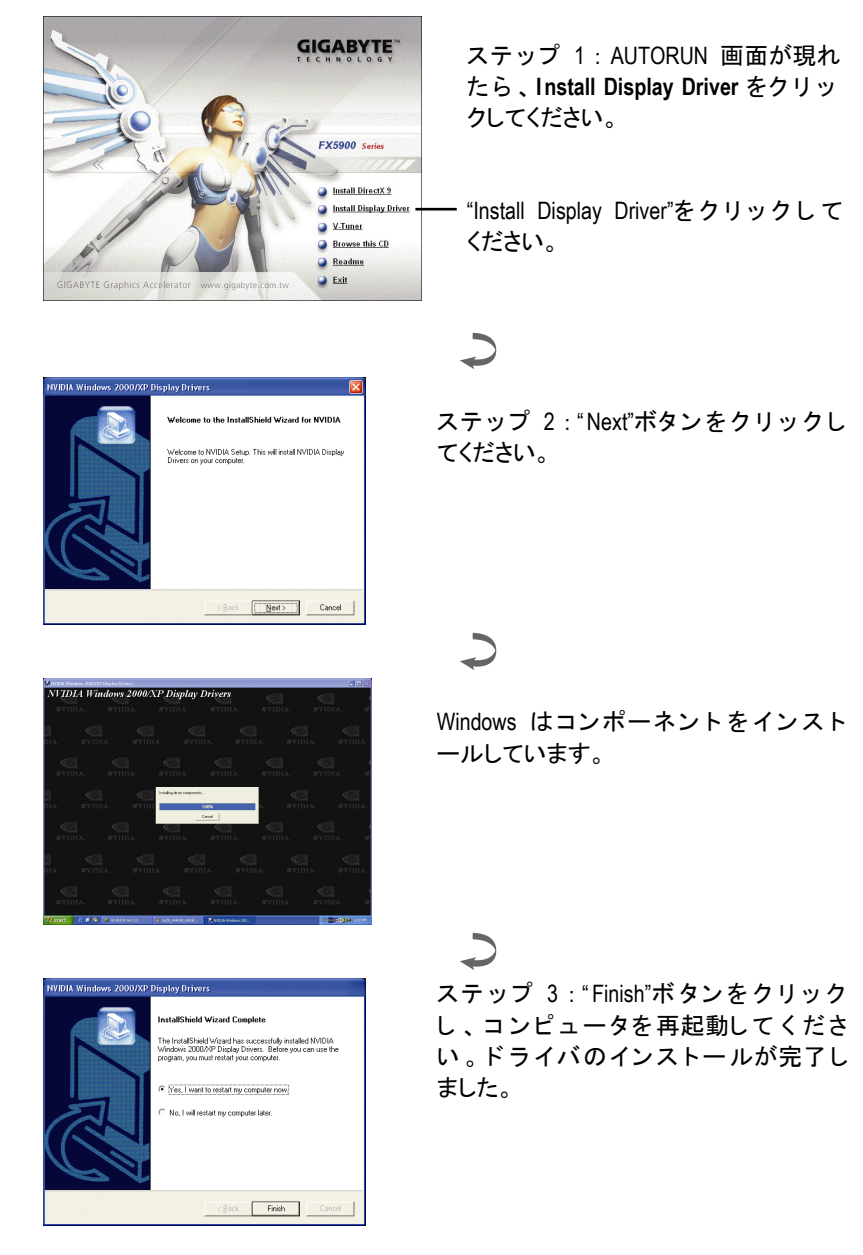

GV-N59X128D グラフィックスアクセラレータ - 12 -

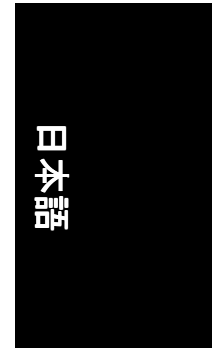

#### **3.1.4.** ドライバ **CD** のユーティリティ

CD-ROM ドライブにド ライバ CD デ ィスク を挿入すると 、AUTORUN画面が表示さ れます。AUTORUN 画面が現れない場合、"D:\setup.exe"を実行してください。

V-Tuner をインストールする:

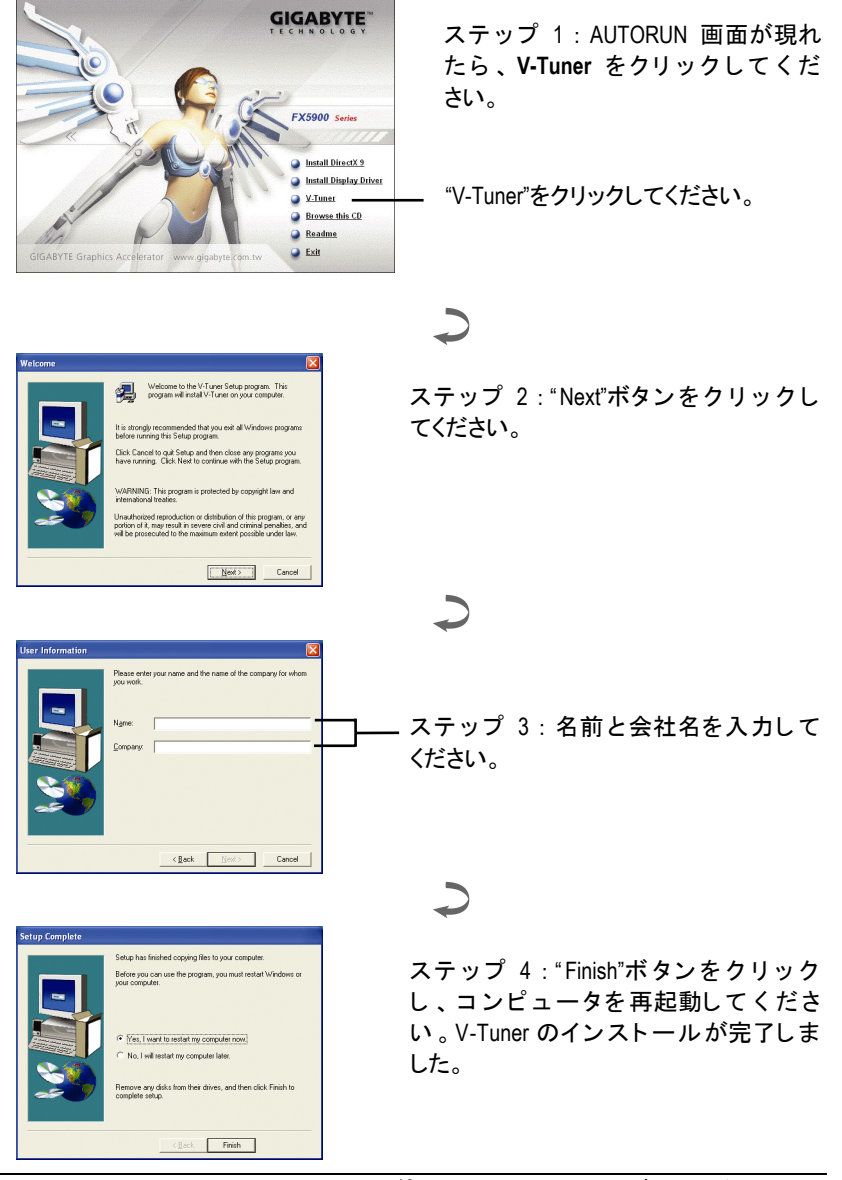

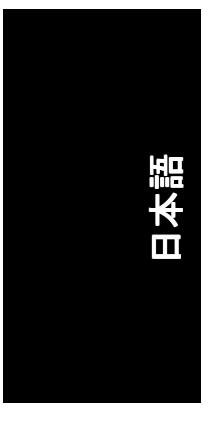

#### **V-Tuner(Overclock** ユーティリティ**)**

V-Tuner は、グラフィックエンジンとビデオメモリの操作周波数調整を可能にし ます(コアクロックとメモリクロック)。

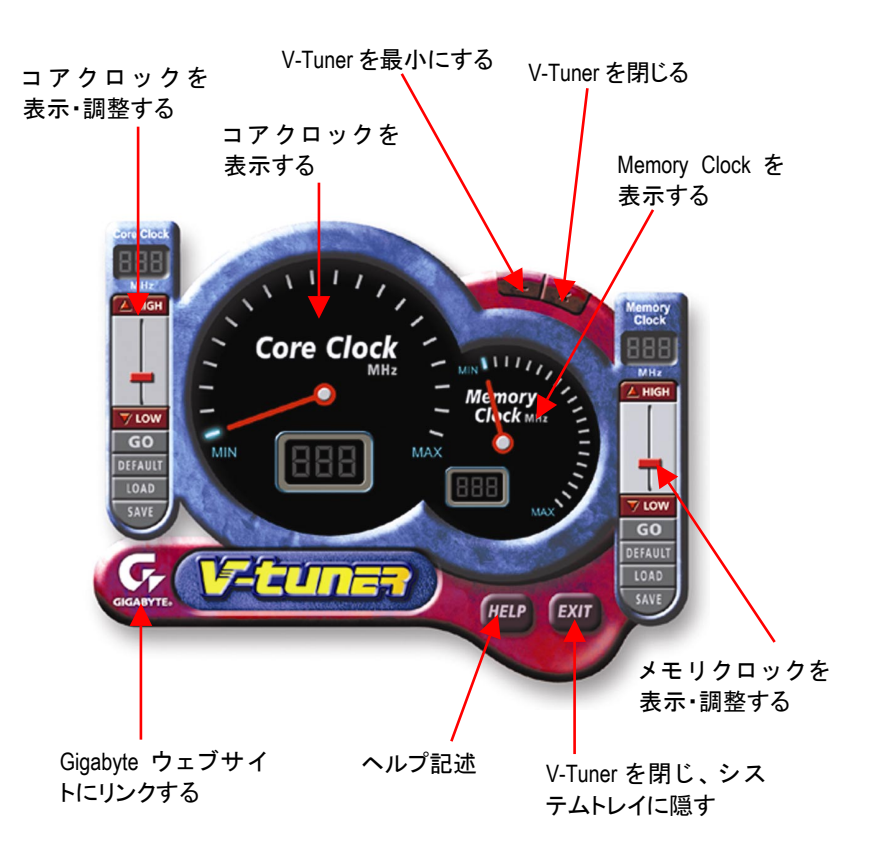

#### GV-N59X128D グラフィックスアクセラレータ - 14 -

#### **3.1.5.** タスクバーアイコン

ディスプレイドライバをインストールした後、タスクバーのステータスエリア に GBT アイコン G が表示されます 。 このアイコンを右クリックし、GBT コント ロールパネルを開くと、強化されたグラフィックスカードと他の機能のショー トカットで構成されるメニューが表示されます。

"Display Properties"をクリ ッ ク した後、設定をク リ ッ ク し て ください 。 Settings を クリックした後、"Advance"を ク リ ッ ク し て く だ さい 。 デ ィ ス プレ イ設定を変更 する際は、適切なタブをクリックしてください。

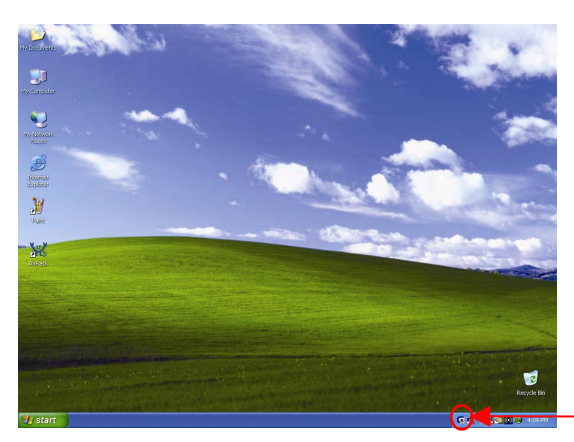

アイコンを右クリック してください。

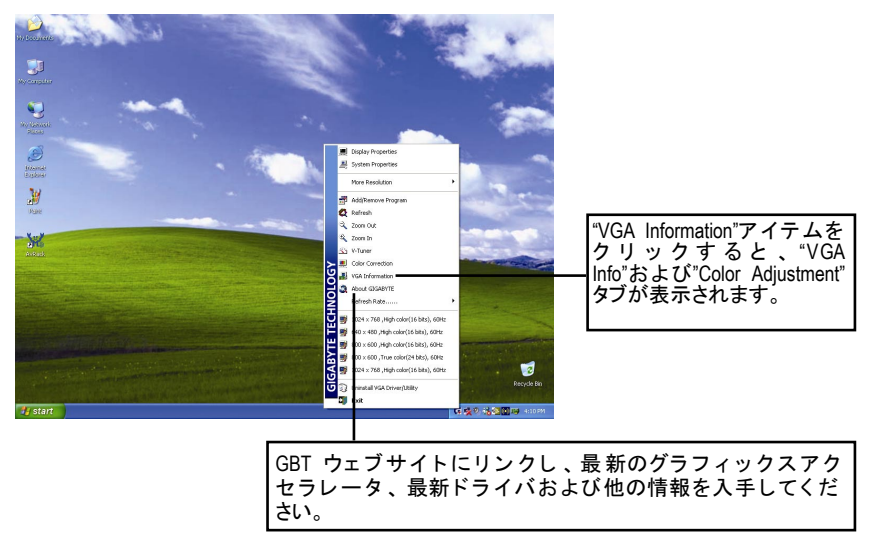

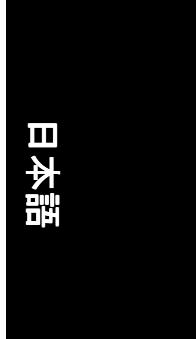

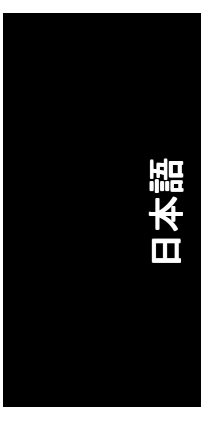

#### **VGA** 情報

**VGA Info** がカードの関連情報を表示します。

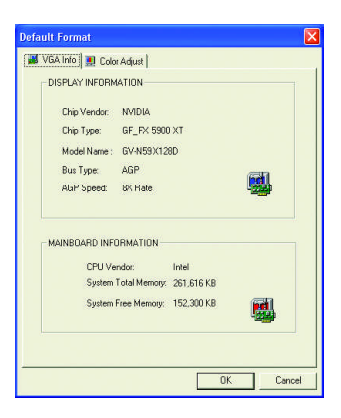

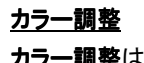

カラー調整は RGB カラーの輝度/コントラスト/ガンマ等の調整を行います。

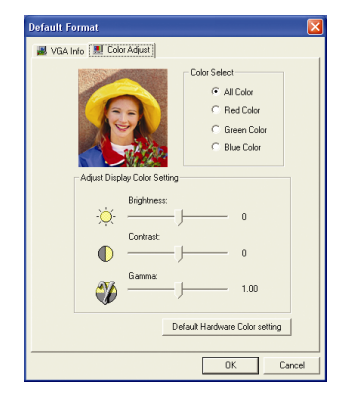

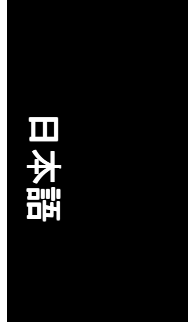

ディスプレイドライバをインストールした後、タスクバーのステータスエリア に NVIDIA アイコン 図 が表示されます。 このアイコンを右クリックしてコント ロールパネルを開きます。

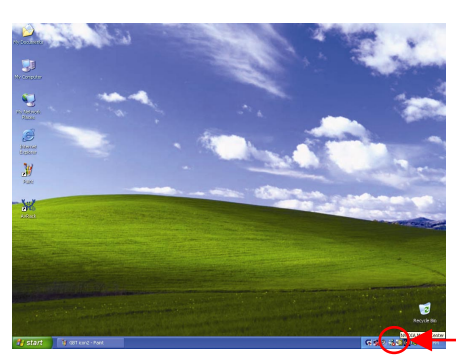

アイコンを右クリックしてくださ い。

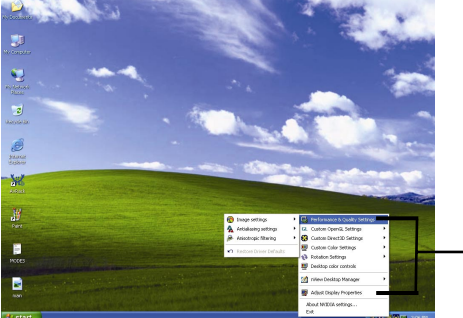

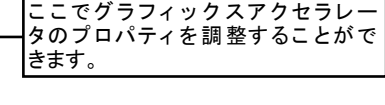

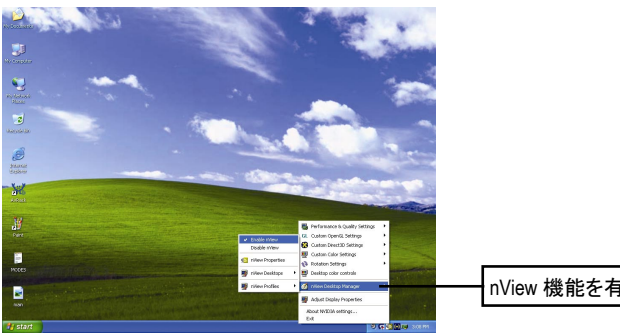

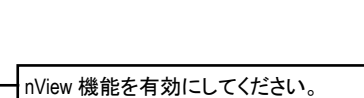

- 17 - ソフトウェアのインストール

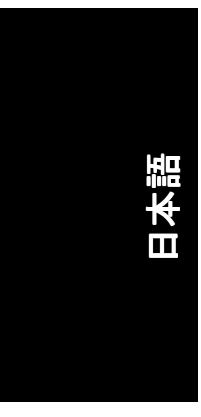

#### **3.1.6.** プロパティページを表示する

画面には、ディスプレイアダプタ、カラー、ディスプレイ範囲とリフレッシュ レート情報が表示されます。

#### **Settings(Windows** の解像度と色深度**)**

Setting プロパティページは、画面解像度と色品質設定を調整することができま す。

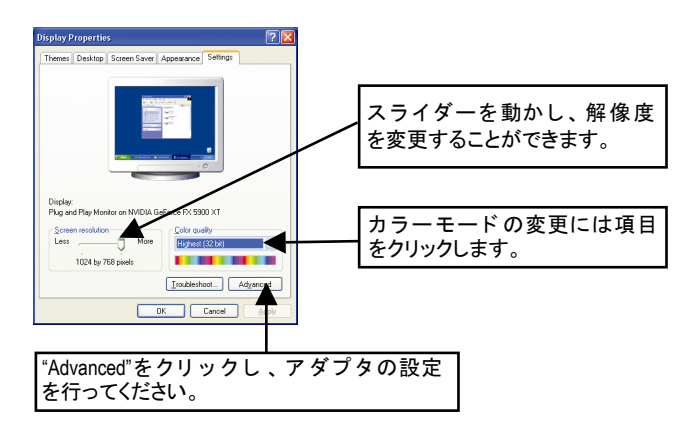

"Advanced"をクリックし、詳細設定に進んでください:

#### **GeForce FX 5900** プロパティ

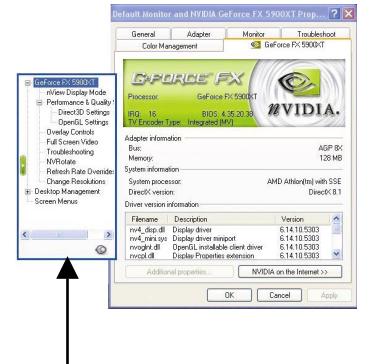

■ このページでは、アダプタ、システム およびドライババージョン 情報を表示 されます。

ポップアウトメニューから他のプロパティを選択することができます。

GV-N59X128D グラフィックスアクセラレータ - 18 -

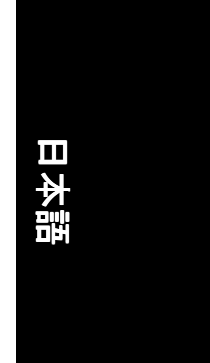

#### nView ディスプレイモードプロパティ

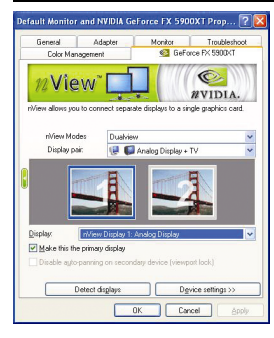

■ nView は単一のグラフィックスカードに個別の ディスプレイを接続することを可能にしま す。

- ・ nView モード:nView モードの選択 ▪ ディスプレイペア : ディスプレイタイプ設
- 定の選択 ディスプレイ: 主要なディスプレイデバイ スの選択
- "Apply"をク リ ッ ク し 、設定を適用するか、 "OK"をクリックし、設定を保存します。
- テレビがディスプレイに選ばれた場合、適切 なテレビ・フォーマットを 設定する必要があ り ます。 これをするには 、 "Device Setting"、 "Select TV format"をクリックしてください 。お手 持ちのテレビにフォーマ ッ ト を選択して、次 に、"Apply"、"OK"をクリックしてください。

#### **Performance and Quality Settings** プロパティ

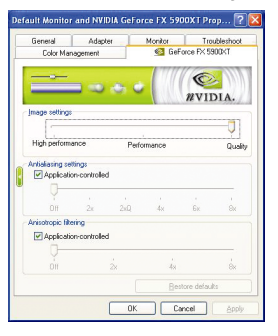

- スライダーは、高品質、または高性能テクス チャのどちらがアプリケーションに必要かを 決定します。
	- ・ イメージ設定: スライダーを左に動かす と、アプリケーション性能を最大化し、右 に動かすと、優れた 3D イメージ品質が提 供されます。
	- アンチエイリアシング : 3D イ メージのジャ キーを取り去り、イメージ品質を高めま す。
	- ・ アニソトロピック・フィルタリング :複数 のテクスチャサンプルをブレン ド する 、 テ クスチャフィルタリング技術を採用してい ます 。 アプリケーションに ご くわずかな性 能が落ちますが、高品質テクスチャを得る ことが出来ます。

#### **Direct3D Settings** プロパティ

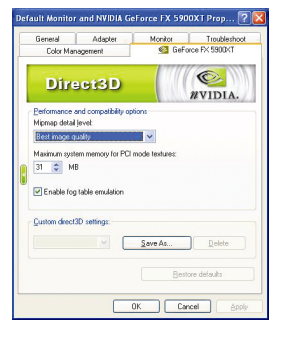

- 性能と互換性オプション。
	- Min マップ詳細レベル
	- PCI モードテクスチャ用最大システムメモ リ
	- フォグテーブル エミュレーションを有効 にする
	- カスタム Direct3D 設定

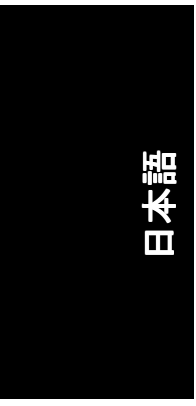

#### **OpenGL Settings** プロパティ

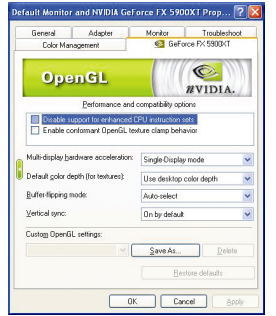

- 性能と互換性オプション。
	- 強化 CPU インストラクションセットのサポ ートを無効にしてください。
	- Conformant OpenGL texture clamp behavior を有効 にしてください。
	- マルチディスプレイ・ハードウェアアクセ ラレーション
	- デフォルト色深度(テクスチャ用)
	- バッファフリップ モード
	- · 垂直同期
	- Custom OpenGL 設定

#### **Overlay Controls** プロパティ

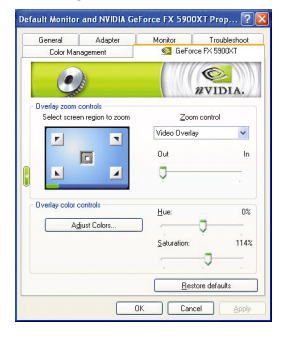

■ Overlay Controls プロパティによりオーバーレイ ズームおよびオーバーレイカラーの調節が可 能です。 プライマリ・ディスプレイでのみ利 用可能な 、1 つのビデオ ・ オーバーレイしかあ りません。ビデオ・オーバーレイコントロー ルは、オーバーレイ調整をサポートするビデ オファイルの再生中に自動作動します。"Adjust Colors" ボタンをク リ ッ クすると 、 " Color Correction"プロパティのページが開きます。

#### 全画面表示ビデオプロパティ

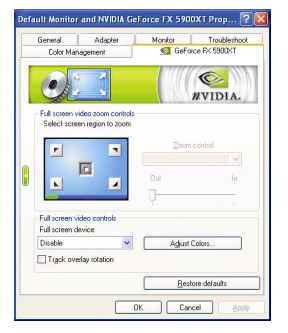

#### ■ デスクトップ イメージのアイコンをクリック し、お好みの画面を調整してください。

GV-N59X128D グラフィックスアクセラレータ -20 -

#### トラブルシューティングプロパティ

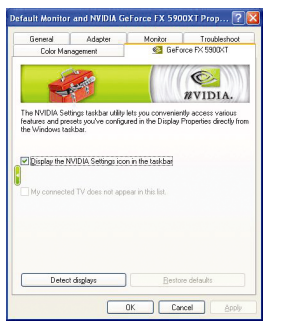

- NVIDIAタスクバーユーティリティは、様々な機 能に簡単にアクセスし、ディスプレイプロパ ティにおいて設定したプリセットを Windows タ スクバーから直接アクセスすることができま す。
	- · タスクバーの NVIDIA 設定アイコンを表示す る。デスクトップマネジャは、強化された nView マルチディスプレイ機能を提供し、 マルチディスプレイおよびデスクトップに 使用するアプリケーションを整理します。
	- · マイコネクテッド TV はこのリストには含 まれません。

#### **NV Rotate** プロパティ

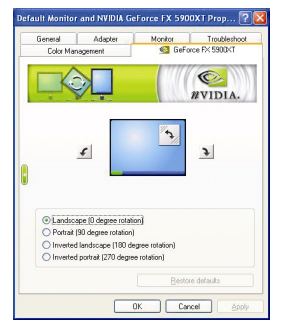

- NV Rotate プロパティ画面を回転させます。 モ ニタが、 Landscape または Portrait モードで動作 可能な場合 、 このプロパティ で画面を調整す ることができます。
	- · 景色(0 度回転)
	- ポートレート(90 度回転)
	- 反転景色(180 度回転)
	- 反転ポートレート(270 度回転)

#### リフレッシュレート、オーバーライドプロパティ

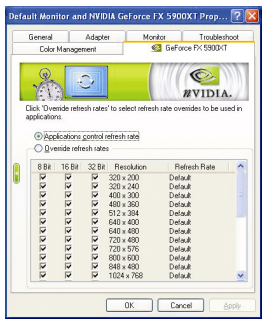

■ "Override refresh rates"をクリック し 、アプリケー ションで使用する、リフレッシュレート オー バーライドを選択してください。

- 21 - ソフトウェアのインストール

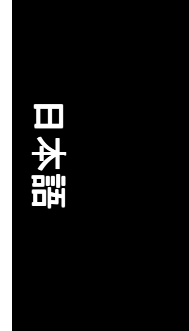

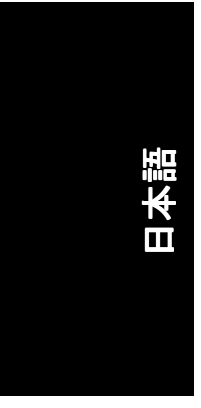

#### 解像度変更プロパティ

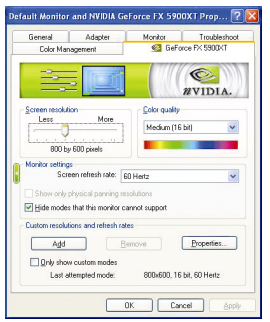

■ 解像度変更プロパティによりスクリーン解像 度、カラー品質およびモニタ設定(スクリーン リフレッシュレー ト)が調節できます 。 または 解像度およびリフレッシュレートをカスタマ イズできます。

#### スクリーンメニュープロパティ

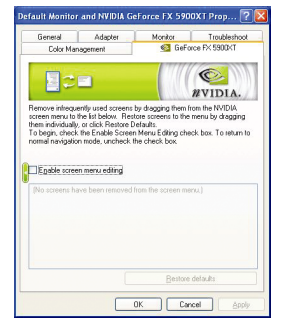

■ スクリーンメニュープロパティによりあまり 使用しないスクリーン項目をスクリーンメニ ューから下方にドラッグして削除できます。 スクリーンを復元するには個々の項目をドラ ッグして戻すか、デフォルトに戻すをクリッ クします。

メニューの編集は、"スクリーンメニューの編 **集を有効**"のボックスにチェックします。通常 の表示モードに戻すにはボックスのチェック を外します。

## 日本語

#### スクリーンメニュープロパティ

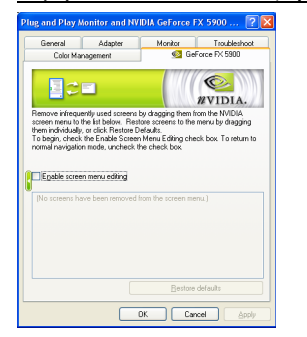

■ スクリーンメニュープロパティによりあまり 使用しないスクリーン項目をスクリーンメニ ューから下方にドラッグして削除できます。 スクリーンを復元するには個々の項目をドラ ッグ し て戻すか、デフ ォルト に戻すをクリ ッ クします。

メニューの編集は、"スクリーンメニューの編 集を有効"のボックスにチェックします。 通常 の表示モードに戻すにはボックスのチェック を外します。

#### **3.1.7. nView** プロパティページ

nView は、デスクトップのデザインツール セットで、グラフィックカードを使 用する際にその効率をよ り 高めるこ とができます 。**nView** を使い 、 アプ リ ケー ション 用にマルチデスクトップを設定することができます。 マルチデスクトッ プは、アプリケーションを実行する余分なデスクトップエリアを与え、1つの デスクトップ で沢山のアプリケーション 画面を開く必要をなくします。nView を使用するには、タスクバー内の NVIDIA <mark>®</mark> アイコンをクリックするか、 Display Properties\Advanced\Desktop Management を使用します。

#### **nView** プロパティページにアクセスする: プロパティページにアクセスする:

- A: \nView Desktop Manager\nView Propertie を右クリックします。
- **B:** Display Properties\Advanced\GeForce tab\Desktop Management を開きます

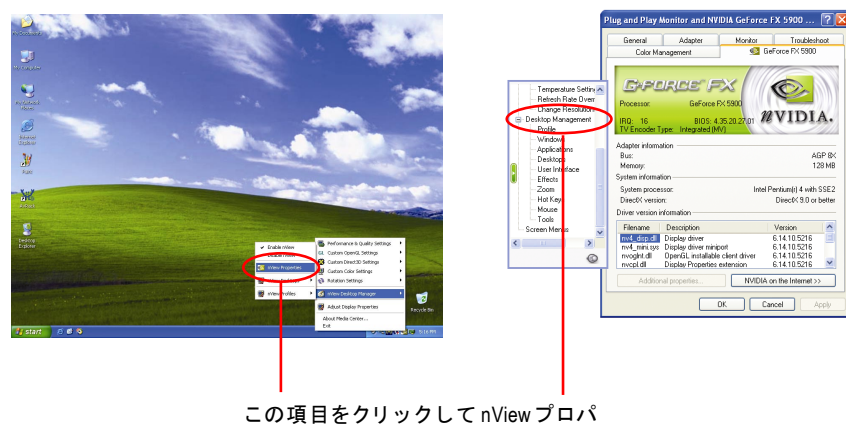

ティを開始しきます。

- 23 - ソフトウェアのインストール

 $\circ$  $\n *n*VIDIA.$ 

ntel Pentium(r) 4 with SSE2<br>DirectX 9.0 or better

 $\begin{array}{|c|c|c|}\n\hline\n\text{Version} & \hat{\text{S}} \\
\hline\n6.14.10.5216 & \hat{\text{S}} \\
\hline\n6.14.10.5216 & \hat{\text{S}} \\
\hline\n6.14.10.5216 & \text{M} \\
\hline\n\end{array}$ 

NVIDIA on the Internet >>

AGP 8X<br>128 MB

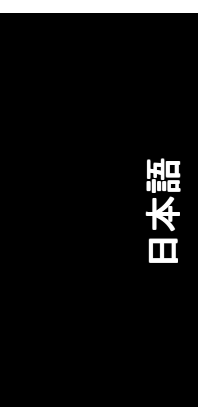

#### **nView Info** プロパティ

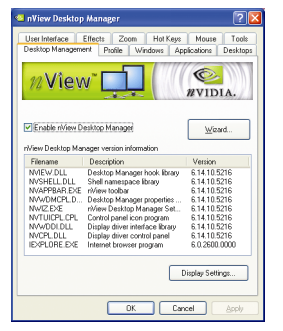

■ このタブは、nView Desktop Manager についての 情報を含んでいます。このタブから、セット アップウィザードにアクセスすることもでき ます。

#### **nView Profiles** プロパティ

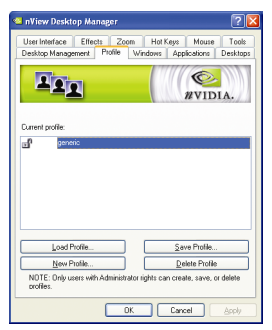

■ タブには、簡単ソフトウェア・セットアップ を可能にする、強化された nView ディスプレイ 設定が含まれています。スクリーンを復元す るには個々の項目をドラッグして戻すか、デ フォルトに戻すをクリックします。

#### **nView Windows** プロパティ

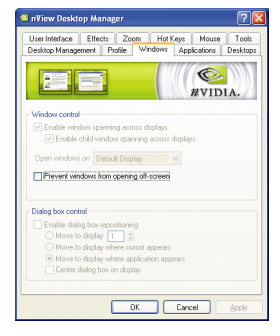

#### ■ このタブはマルチモニタを使用するに、画面 やダイアログボックス位置を操作することが できます。

GV-N59X128D グラフィックスアクセラレータ - 24 -

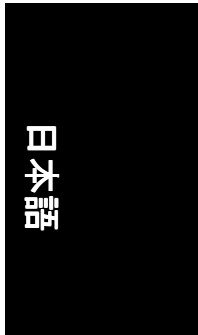

#### **nView** アプリケーションプロパティ

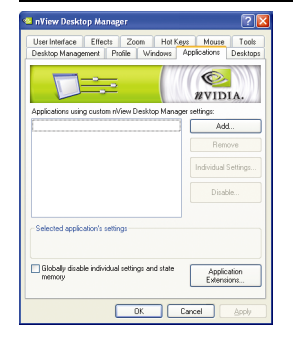

■ このタブにより各アプリケーションでの nView 設定が調節できます。

#### **nView** デスクトッププロパティ

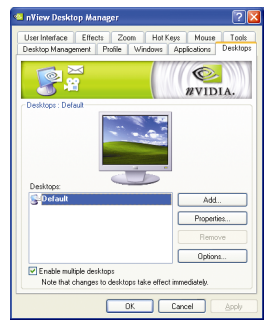

■ このタブにより最大 32 組のユニークデスクト ップを作成できます。

#### **nView** ユーザーインタフェースプロパティ

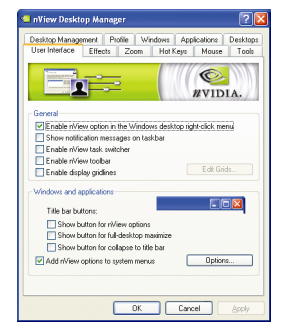

■ このタブにより nView ユーザーインタフェース をカスタマイズできます。

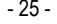

- 25 - ソフトウェアのインストール

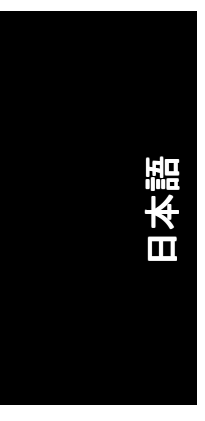

#### **nView Effects** プロパティ

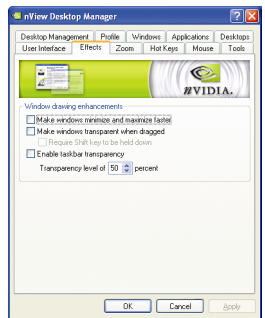

#### ■ このタブはご使用のアプリケーションに、特 殊の画面エフェクトを提供します。

#### **nView Zoom** プロパティ

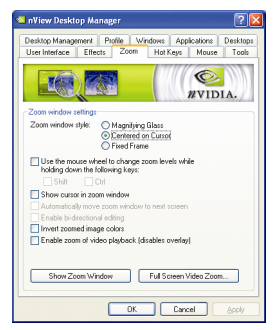

■ このタブはデスクトップにおいて、ダイナミ ックズーム機能を提供します。さらに、ビデ オミラーリング操作ボタンで、フルスクリー ン・ビデオ再生を可能にします。

#### **nView Hot Keys** プロパティ

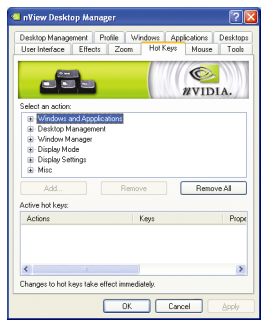

■ このタブはショートカットキーまたはキーコ ンビネーションにより、様々なアクションを 実行することができます。

# 日本語

#### **nView** マウスプロパティ

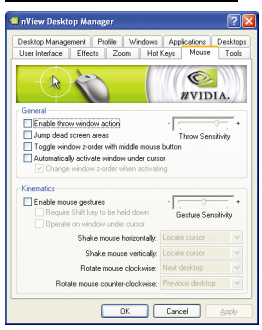

#### ■ このタブはマウス機能を運動アクションによ り変更または拡大できます。

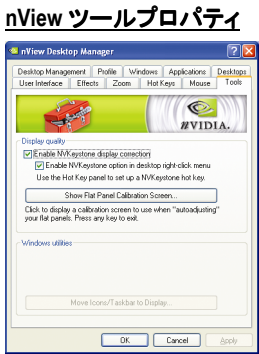

■ このタブはモバイルおよびデスクトップ ユー ザー用に nView 機能を促進できます。

- 27 - ソフトウェアのインストール

#### **3.2. Win® 98/98SE/Win® 2000/Win® ME** ドライバのインストール

グラフィックスアクセラレータドライバをインストールする前に、Windows に、Windows サービスパックバージョン 2(またはそれ以降)がインストールされ ていることをお確かめください。

グラフィックスカードドライバをインストールし、より高い性能・解像度、さ らにグラフィックスカードの優れたグラフィック機能をお楽しみください。最 新ドライバのインストールを確かめるため、グラフィックスカード付属のイン ストール CD を挿入してください。

Win<sup>®</sup> 98/98SE/Win<sup>®</sup> 2000/Win<sup>®</sup> ME にグラフィックカードドライバをインストール するには、まずインス トール CD を挿入して く ださい。 AUTORUN 画面が現れま す 。**Install Display Driver** をクリ ッ ク した後、 ウ ィ ザー ドに従い、 ド ラ イバをイン ストールしてください。

Windows®が自動的に CD を表示しない場合は、以下のステップを実行してくださ い:

- 1. コントロールバーの Start ボタンをクリックしてください。
- 2. Run を選択してください。
- 3. 以下を入力してください:D:\SETUP.exe (D がご使用の CD-ROM ドライブでない場合は、正しいドライブレターを 選択してください。)
- 4. "OK"をクリックしてください。
- 5. "Install Display Drivers"をクリックし、インストールウィザードを開始して ください。
- 6. "Next"をクリックしてください。
- 7. 使用許諾契約書に対し、"Yes"をクリックしてください。
- 8. ウィザードの画面上の指示に従い、インストールを完了してください。

#### **3.3. BIOS** フラッシュユーティリティ

BIOS アップデート手順:

- 注:弊社のウェブサイト(www.gigabyte.com.tw)から最新の BIOS をダウンロ ードするか、またはお近くの販売元までお問合わせください。
- BIOS フラッシュ情報に関する詳細は、30 ページを参照してください。

## 日本語

## **4.** トラブルシューティング ヒント

何らかの問題が生じた場合は、以下のトラブルシューティング チップを参照 してください。 より 高度なトラブ ルシューティング情報に関しては、 お近くの 販売店または GBT にご連絡ください。

- AGP スロットにカードが正しく挿入されていることをチェックしてく ださい。
- ディスプレイケーブルが、カードのディスプレイコネクタに正しく固 定されていることをお確かめください。
- モニタとコンピュータをコンセントに正しく差し込み、電源が入って いることを確かめてください。
- 必要に応じて、 マザーボードの内蔵グラフィックス機能を無効にして く だ さ い 。詳細に関し ては、 コ ン ピ ュータ マニュアルを参照、 または メーカーにお問合わせください。 (注:メーカーにより、内蔵グラフィックスを無効にする、またはセカ ンダリディスプレイとすることを禁じている場合もあります。)
- グラフィックスドライバをインストールする際は、適切なディスプレ イデバイスおよびグラフィックスカードを選択してください。
- 起動時に問題が生じる場合は、安全モードでコンピュータを起動して ください。 Windows® 98SE および Windows® ME の場合は 、 Microsoft® Windows® Startup メニューが画面に表示されるまで 、CTRL キーを押して ください。そして安全モードを選択し、Enter を押してください。(F8を 使い 、 Microsoft Windows® Startup メニューを表示させる こ と も で きます。 ) グラフィックスカード 1 枚のみを使用している場合は、安全モードに おいて、デバイスマネージャを表示し、デュプリケート・ディスプレ イアダプタおよびモニタエントリをチェックしてください。
- 詳細に関しては、Windows® Help のトラブルシューティングガイドを参 照、またはコンピュータメーカーまでお問合わせください。

必要に応じて、モニタ調節パネルでモニタ設定を調節し、画面のフォ  $\sqrt{1}$ ーカス度や鮮明度を調節してください。(モニタマニュアルを参照して ください。)

## **5.** 付録

#### **5.1. BIOS** をリフラッシュさせるには

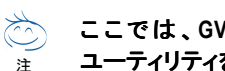

#### ここでは、**GV-N59X128D VGA** カード および **NVFLASH BIOS** フラ ッシュ ユーティリティを例として、説明します。

- グラフィックスカード用に BIOS をリフラッシュさせるには?
- 1. Zip ファイルをドライブ C:または A:に解凍してください。
- 2. MS-DOS モードで PC を再起動してください。 (この機能は、 Windows 98/98SE でのみ有効です。 ご使用の OS が Windows 2000/Windows ME/Windows XP/Windows NT の場合 、MS-DOS モードには、起動デ ィスクを使用してください。)

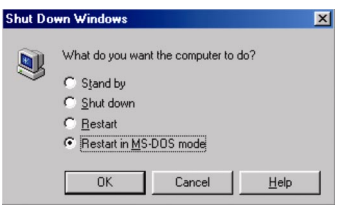

3. コマンドパスをファイルロケーション C:\>または A:\>に変更してください。

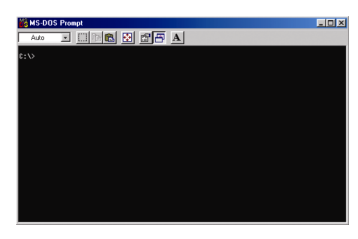

- 4. BIOS をバックアップするコマンド:C:\> nvflash –b <filename>
- 5. BIOS のリフラッシュコマンド(下記参照): C:\> nvflash –f <filename>

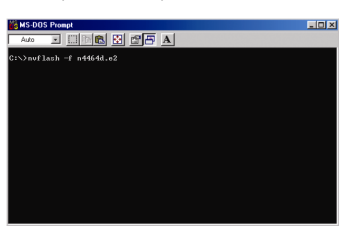

6. 終了したら、PC を再起動してください。

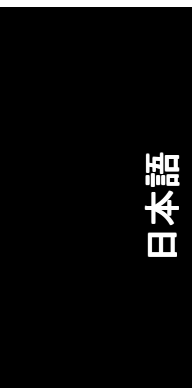

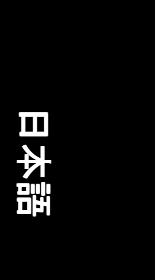

#### **5.2.** 解像度と色深度表**(Windows® XP)**

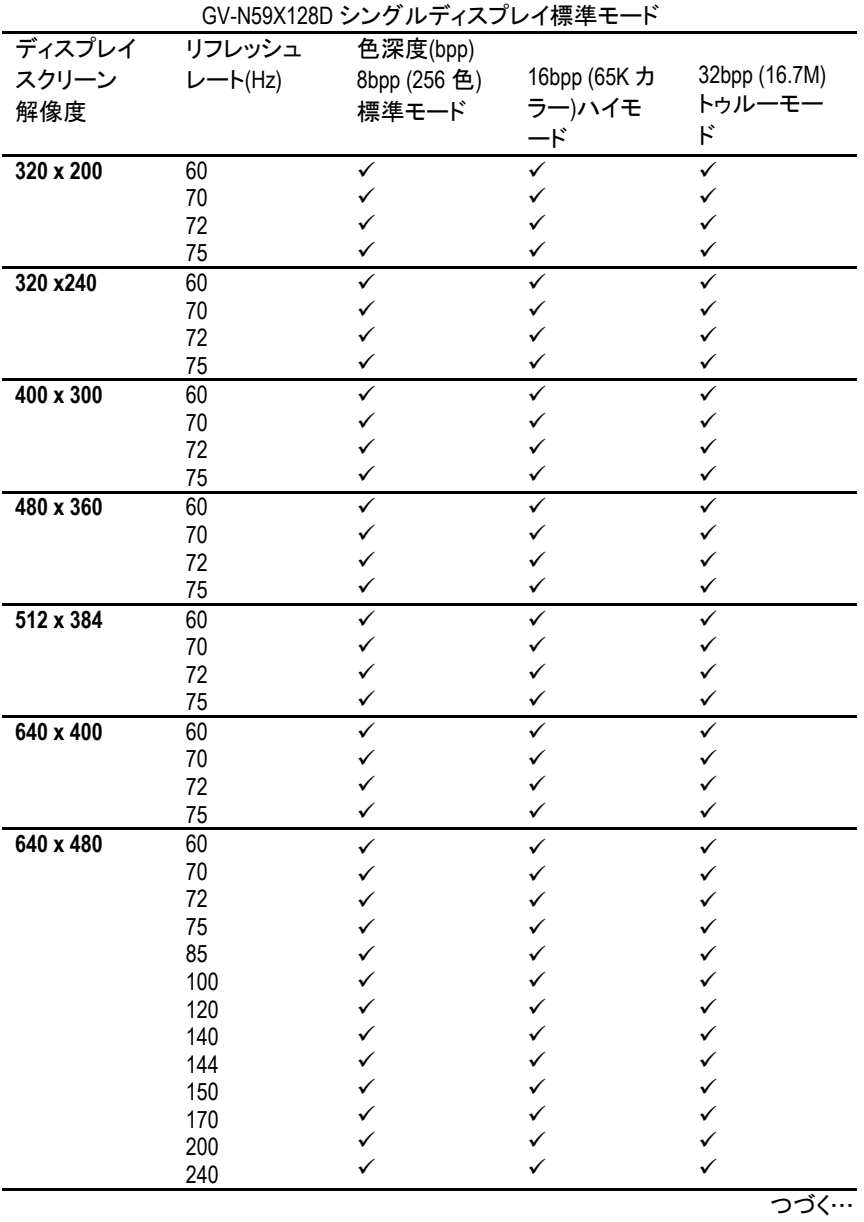

- 31 - 731 - 731 - 731 - 731 - 731 - 732 - 733 - 733 - 733 - 733 - 733 - 733 - 733 - 733 - 733 - 733 - 733 - 7

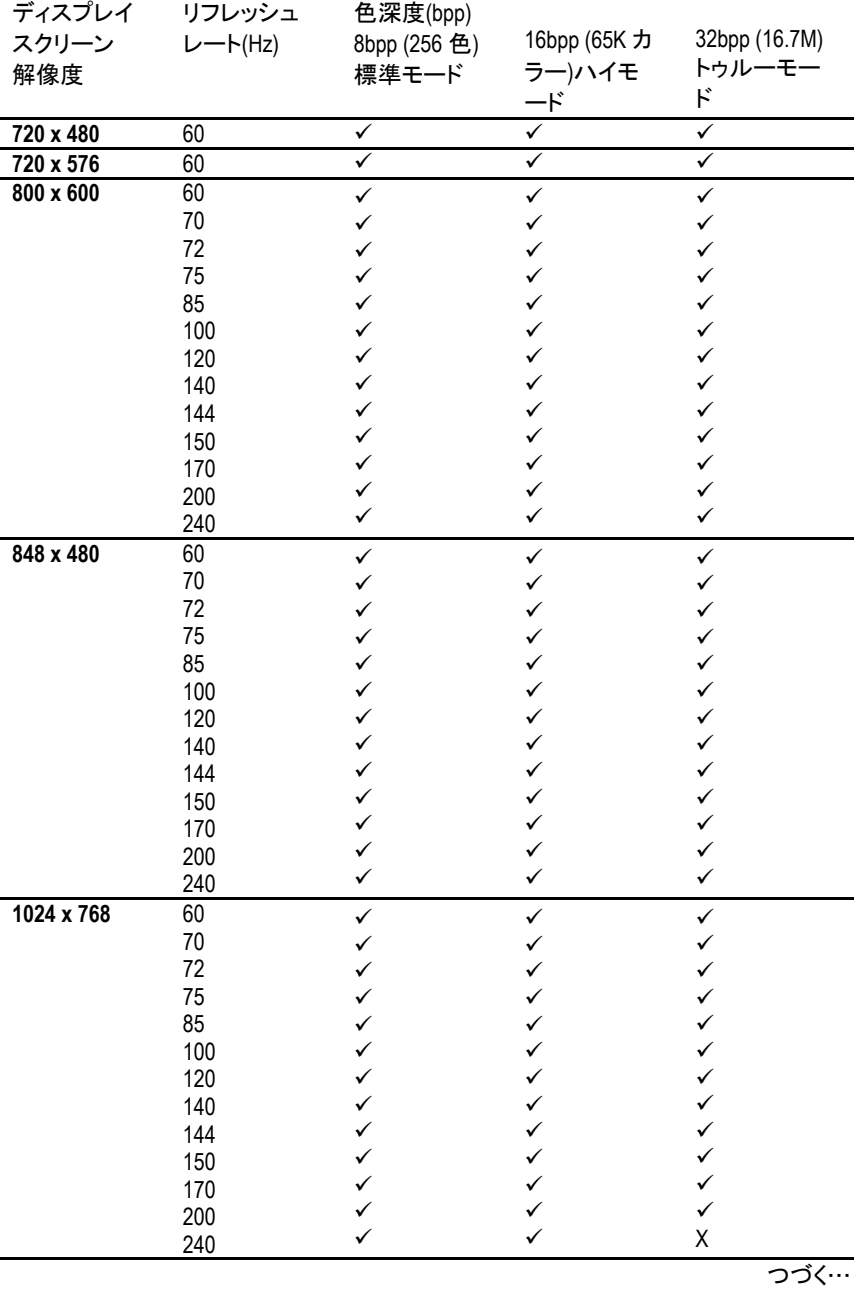

GV-N59X128D グラフィックスアクセラレータ - 32 -

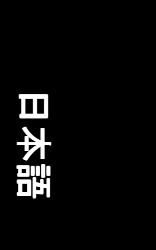

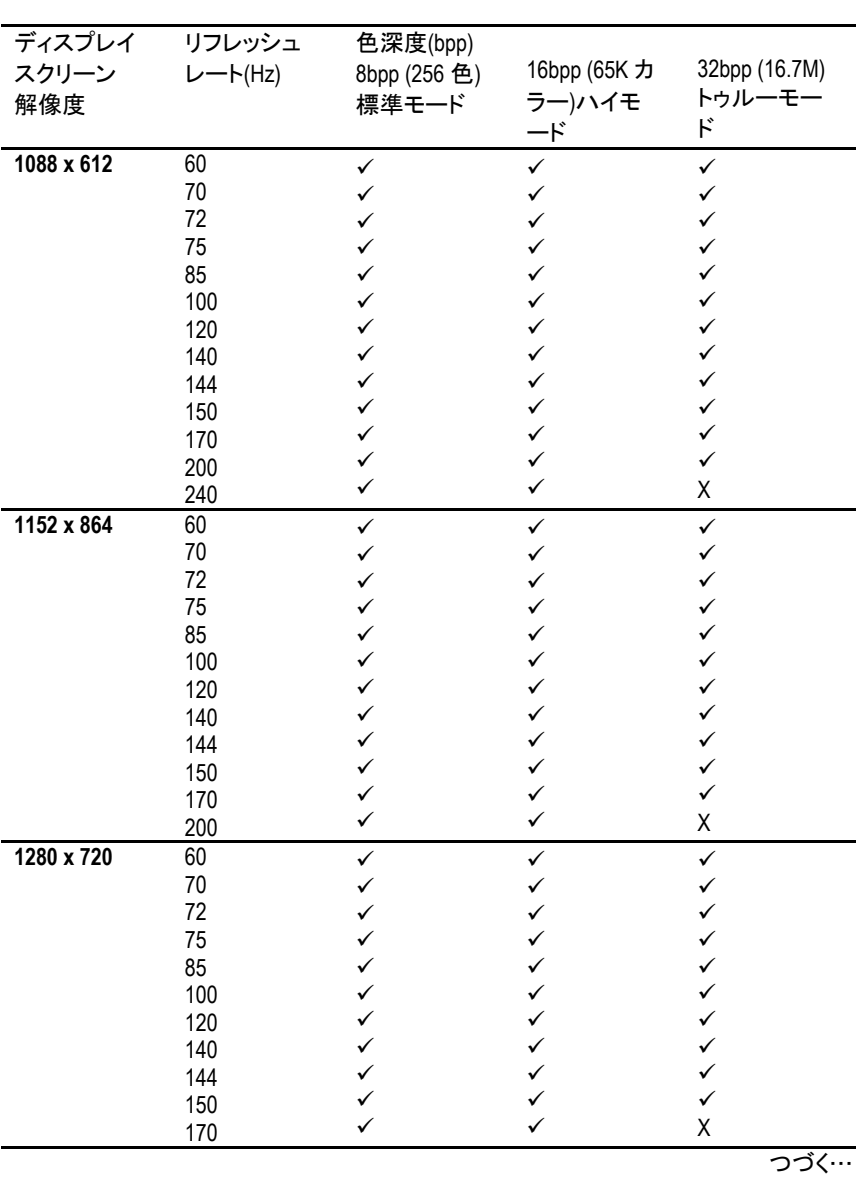

- 33 - つうつう つうつう つうつう け録

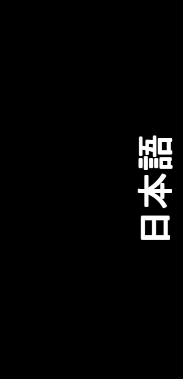

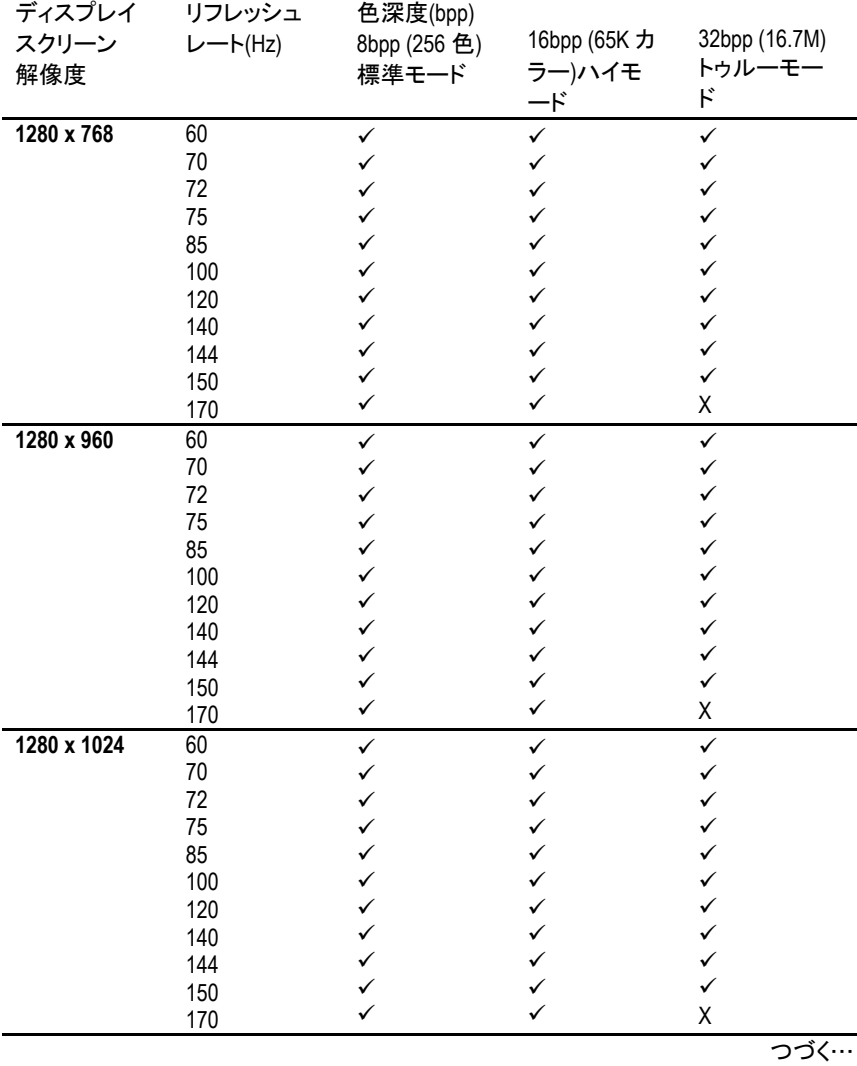

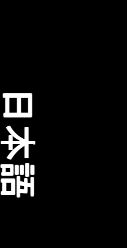

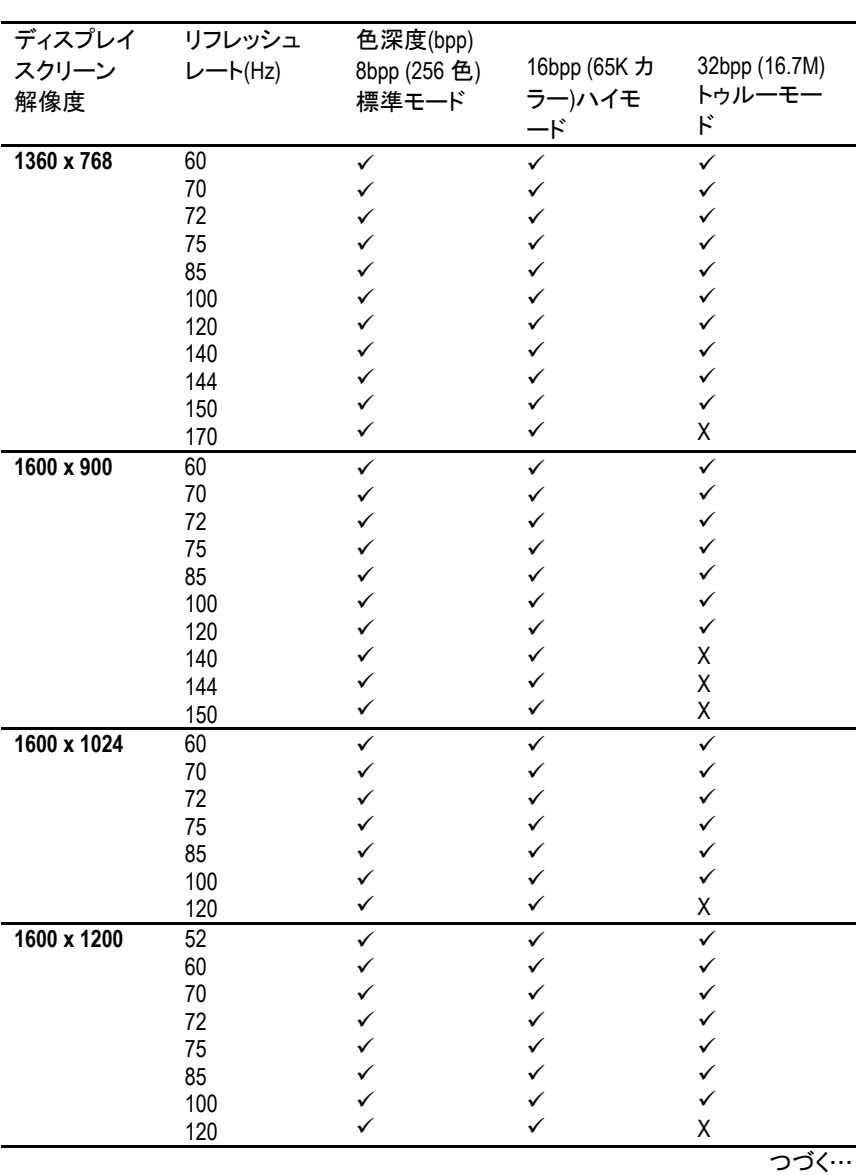

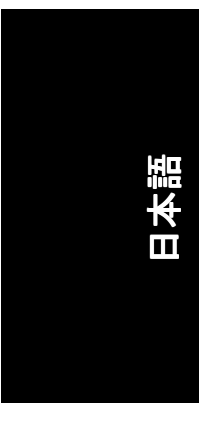

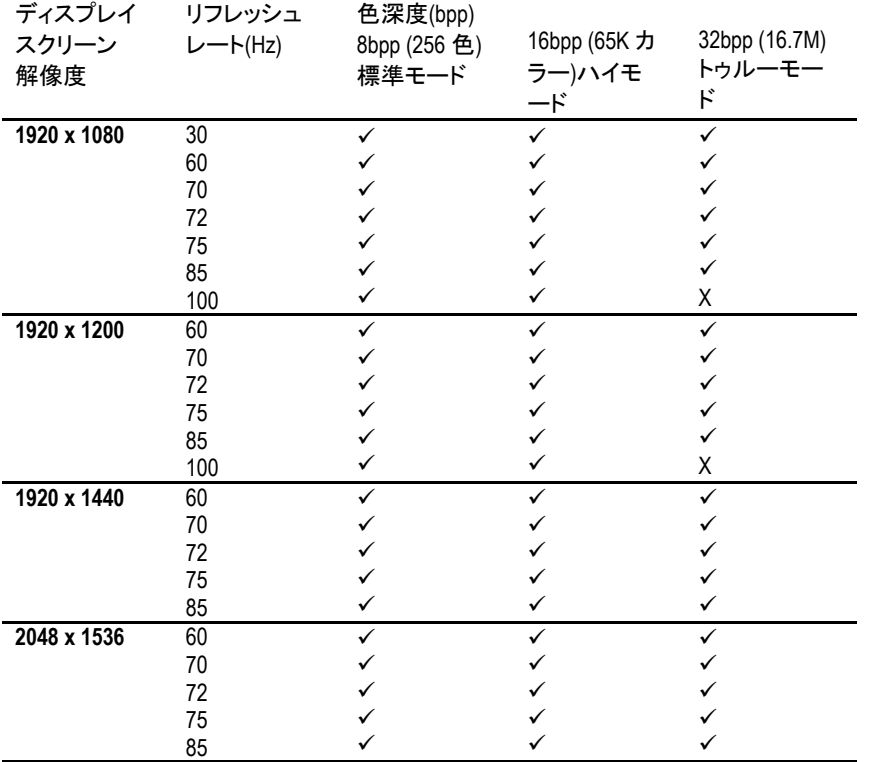

\* 低帯域幅メモリ設定を使う場合は、一定の解像度において、最大リフレッ シュレートを下げてください。

GV-N59X128D グラフィックスアクセラレータ -36 -

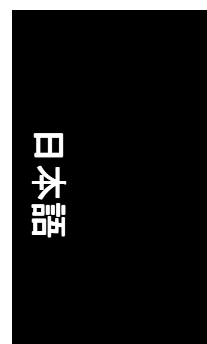

 $\overline{\phantom{0}}$ 

 $\overline{\phantom{0}}$ 

 $\overline{\phantom{0}}$ 

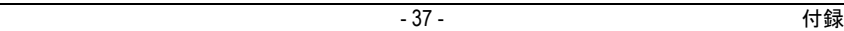

<u> 1989 - Andrea Station Andrea Station (b. 1989)</u>

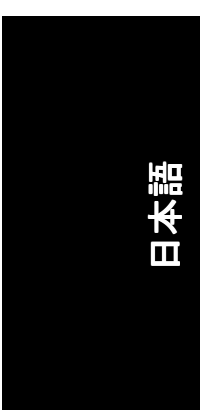

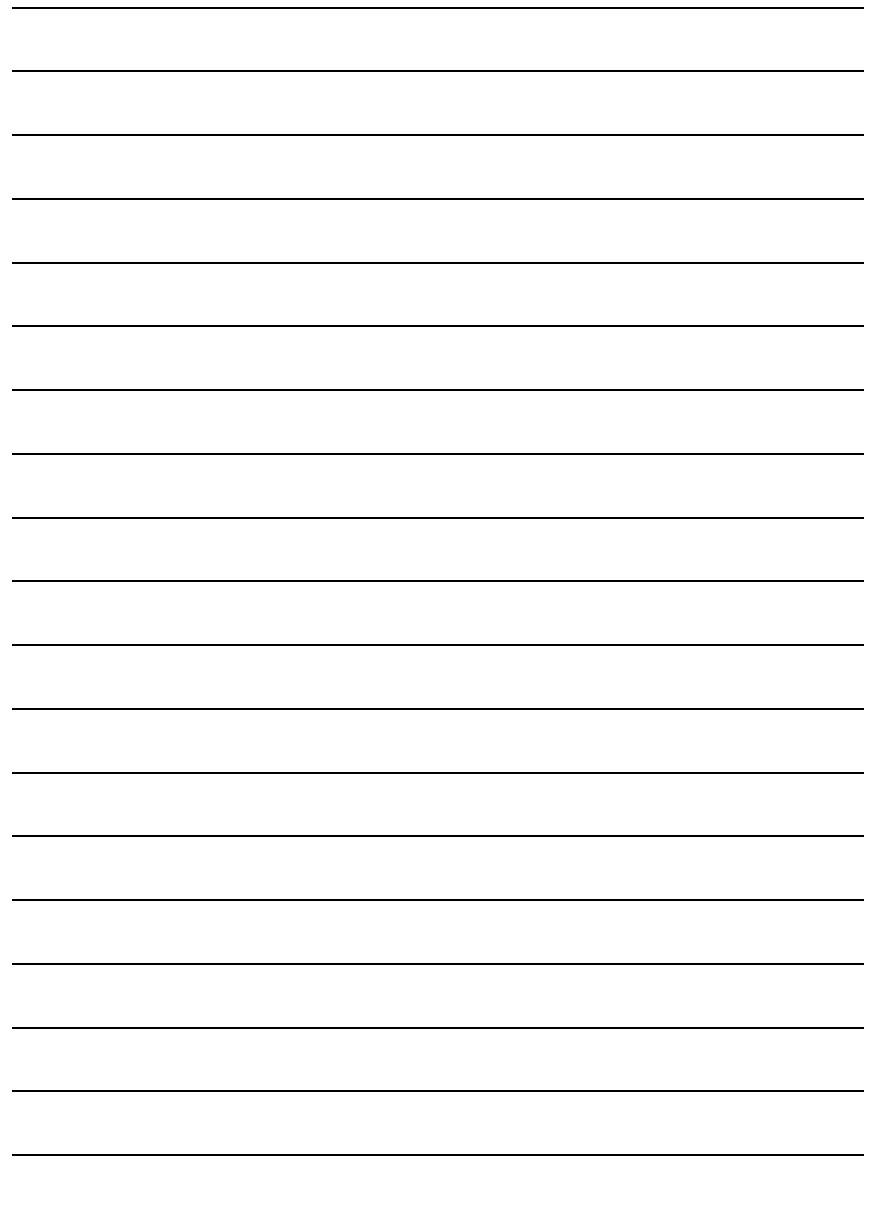

GV-N59X128D グラフィックスアクセラレータ - 38 -